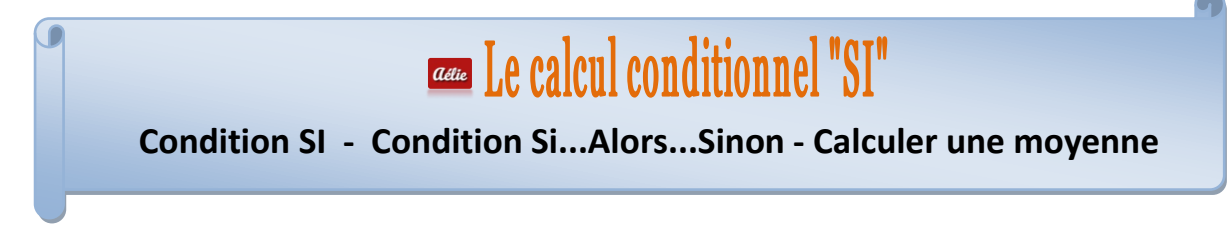

## Un cours résumé sur Le Ruban Formules avant d'entamer le cours

Une formule commence toujours par le signe **égal** (=).

Elle s'inscrit dans la « **Barre des formules** » à mesure que vous la construisez. En cas d'erreur, positionnezvous dessus pour corriger la formule.

Vous pouvez créer des formules de calcul en utilisant des **valeurs** et des **opérateurs** (signes ou symboles qui définit le type de calcul à effectuer) mathématiques, logiques, de comparaison, etc. Vous pouvez aussi la créée en utilisant une **fonction** (formule pré-écrite).

N'oubliez pas qu'Excel suit l'ordre normal des opérations mathématiques.

### **Exemple :**

 $=4+3*4$  (4 + 3 x 4 = 16), multiplie deux nombres et ajoute un nombre au résultat.

Ici, la multiplication (3\*4) est effectuée en premier, puis le chiffre 4 est ajouté au résultat.

Pour utiliser des fonctions qui ne sont pas visibles, il faudra cliquer sur les flèches pointe en bas pour ouvrir des listes déroulantes, des fenêtres, des boîtes de dialogue.

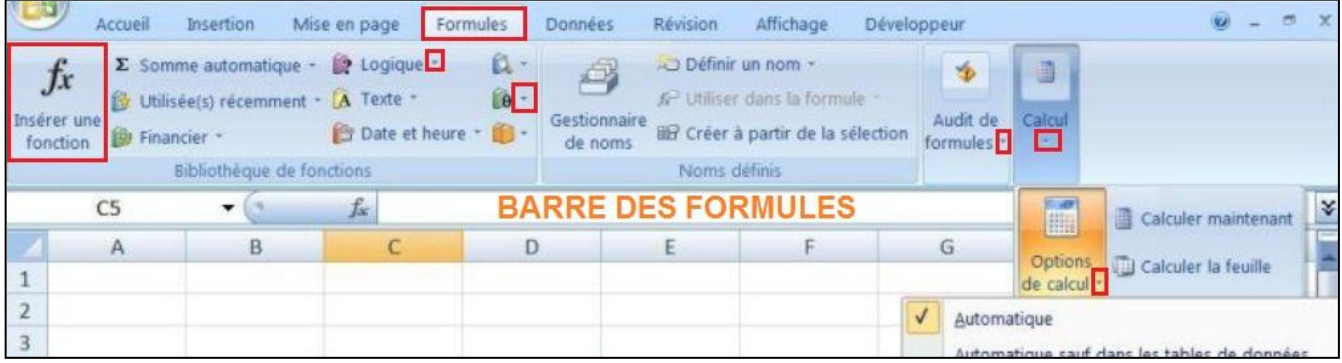

# **LE CALCUL CONDITIONNEL**

Dans ce chapitre, nous allons aborder la notion de **Test** et montrer comment, sous Excel, on peut l'exploiter.

# **LE TEST LOGIQUE "SI"**

Renvoie une valeur si la condition que vous spécifiez est VRAI et une autre valeur si cette valeur est FAUX.

test logique représente toute valeur ou expression qui peut prendre la valeur VRAI ou FAUX. Par exemple, A10=100 est une expression logique ;

si la valeur contenue dans la cellule A10 est égale à 100, le résultat de l'expression est VRAI.

Dans le cas contraire, le résultat est FAUX.

Cet argument peut utiliser n'importe quel Opérateur de comparaison.

**LA CONDITION : SI Syntaxe** SI(test logique; valeur si vrai;valeur si faux) **Formule avec la fonction SI** 1 test logique: condition à vérifier 2 valeur\_si\_vrai: valeur à renvoyer si la condition est vraie 3 valeur si faux: valeur à renvoyer si la condition est fausse

### **Méthode en images avec 2 EXEMPLES**

Nous avons ici deux exercices : un résultat à trouver dans la colonne C et un autre colonne D

Imaginons que nous devons préparer un rapport du 1er trimestre des déplacements des commerciaux pour savoir lesquels ont dépassés les dépenses prévues dans le budget de l'entreprise.

Nous allons pour cela utiliser le test logique : nous avons 2 façons de trouver le résultat. **1er EXEMPLE SUR LA COLONNE C**

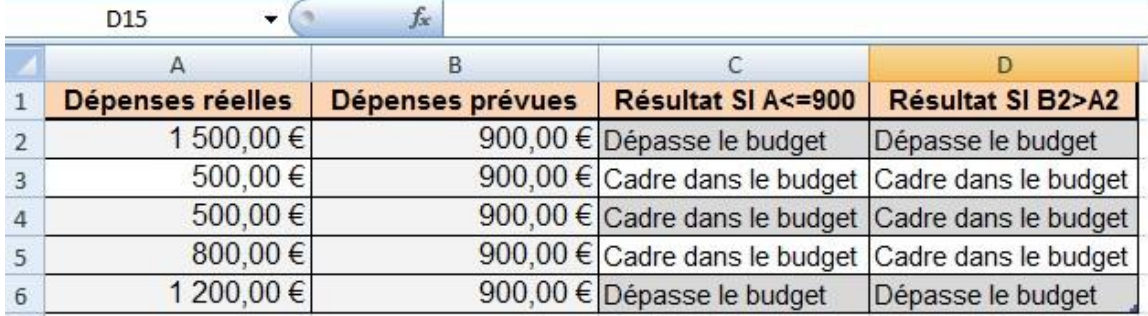

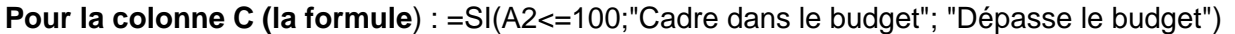

Si le nombre ci-dessus est inférieur ou égal à 900, la formule affiche "Cadre dans le budget". Dans le cas contraire, la fonction affiche "Dépasse le budget".

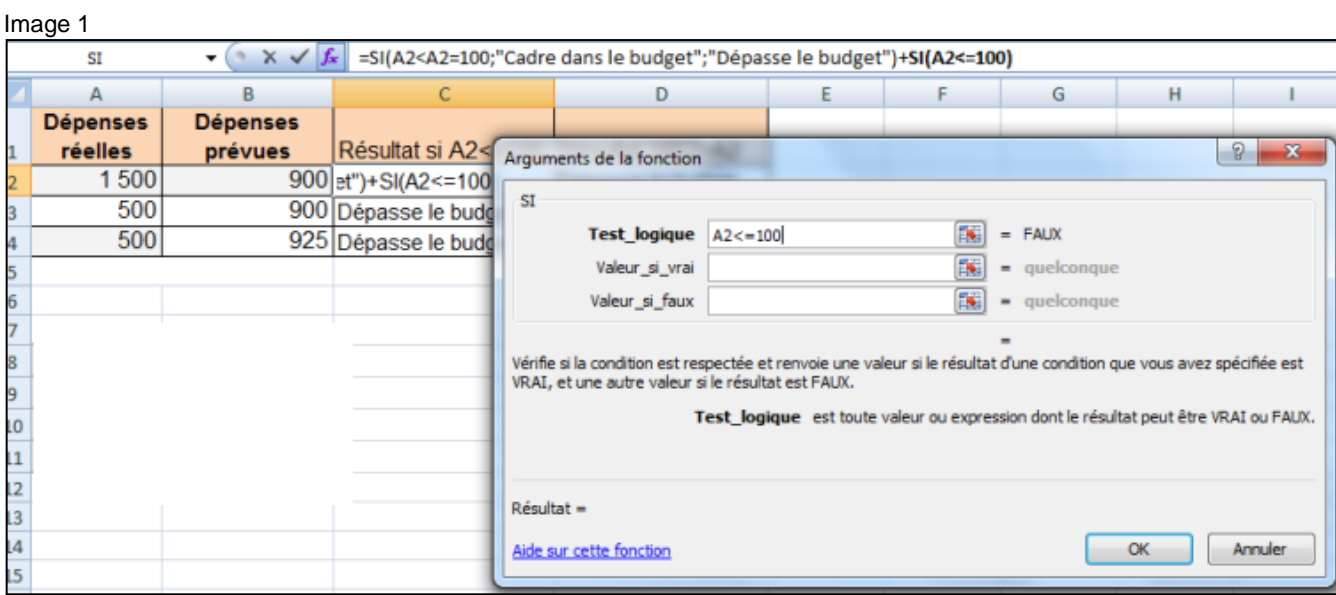

## Image 2

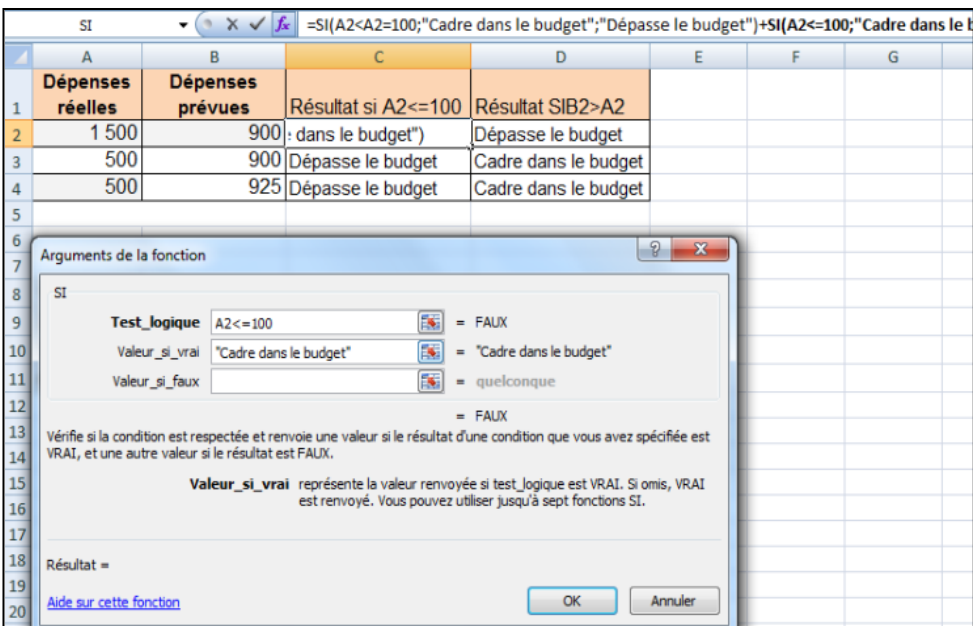

Image 3

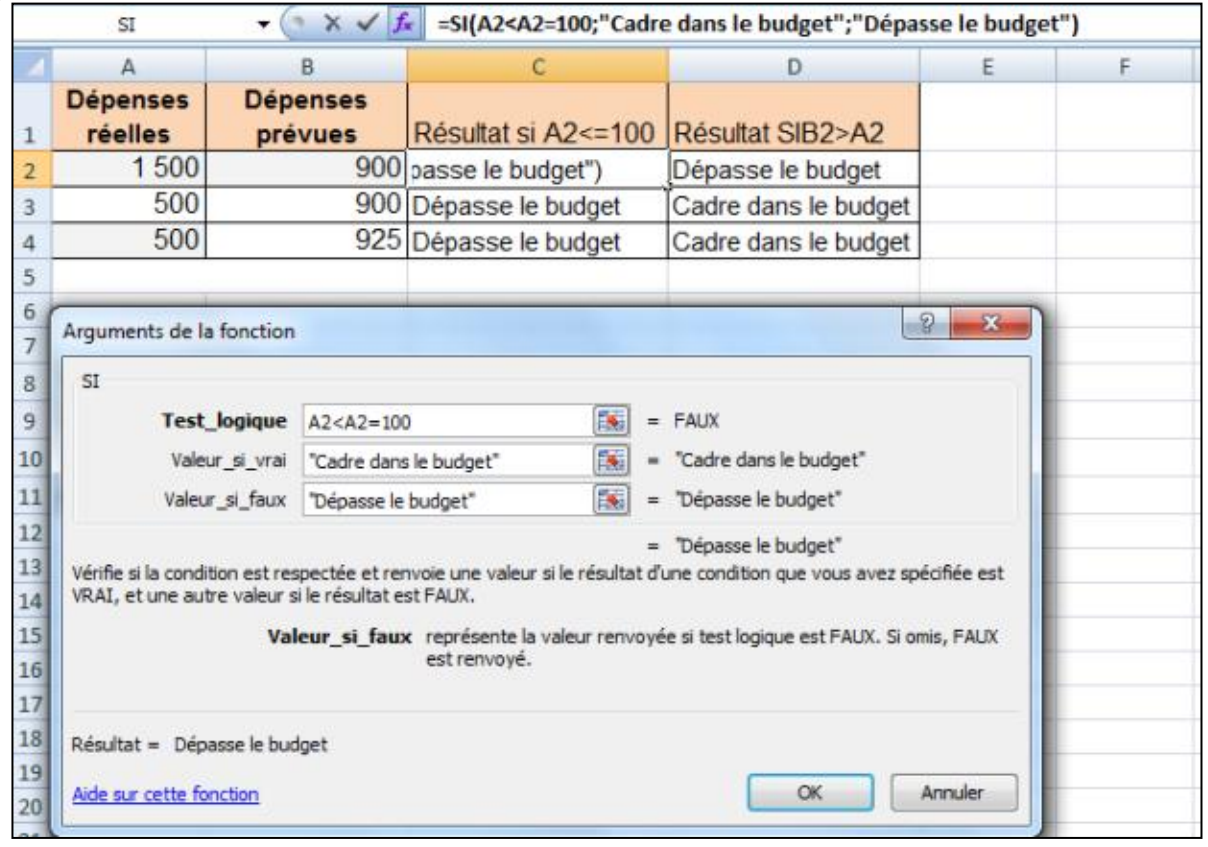

#### Image 4

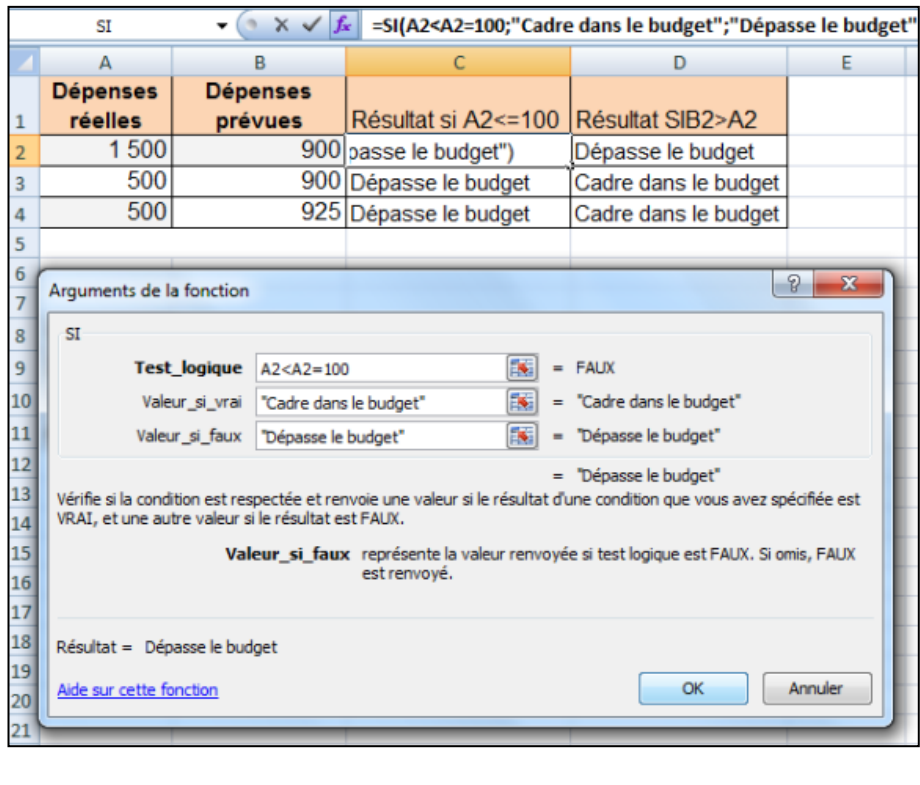

----------------------------------------------------------------------------------------

## **2ème EXEMPLE SUR LA COLONNE D**

```
Pour la colonne D (la formule) : =SI(B2>A2;"Cadre dans le budget"; "Dépasse le budget")
```
Image 1

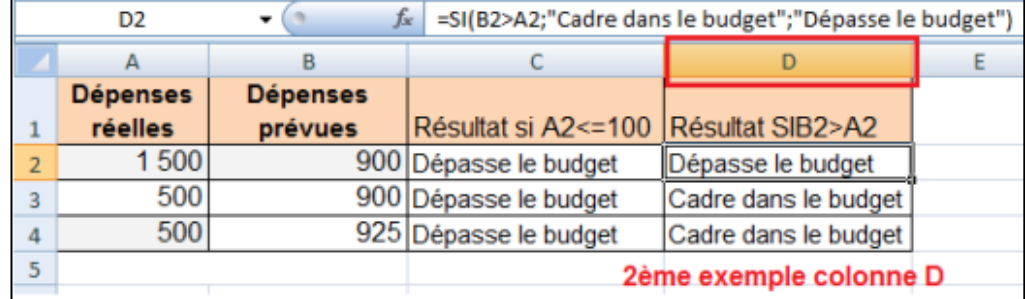

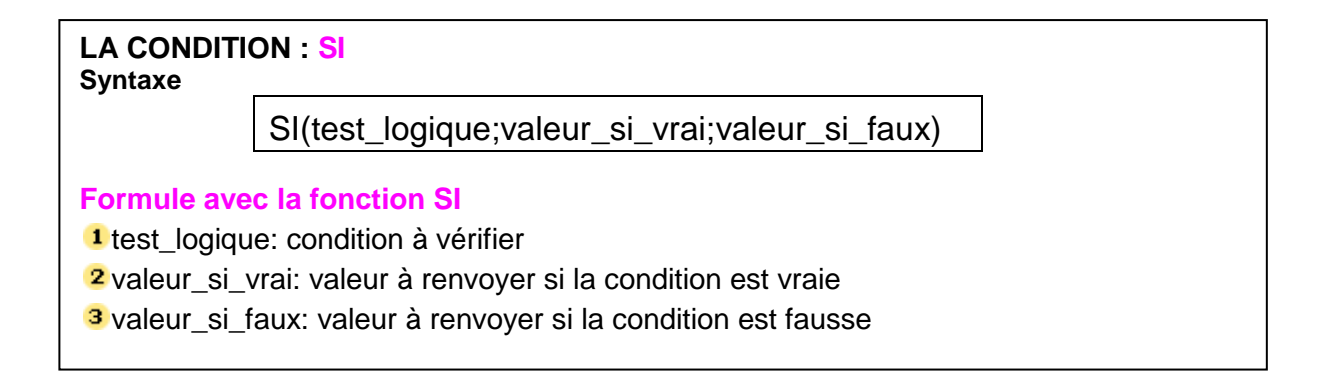

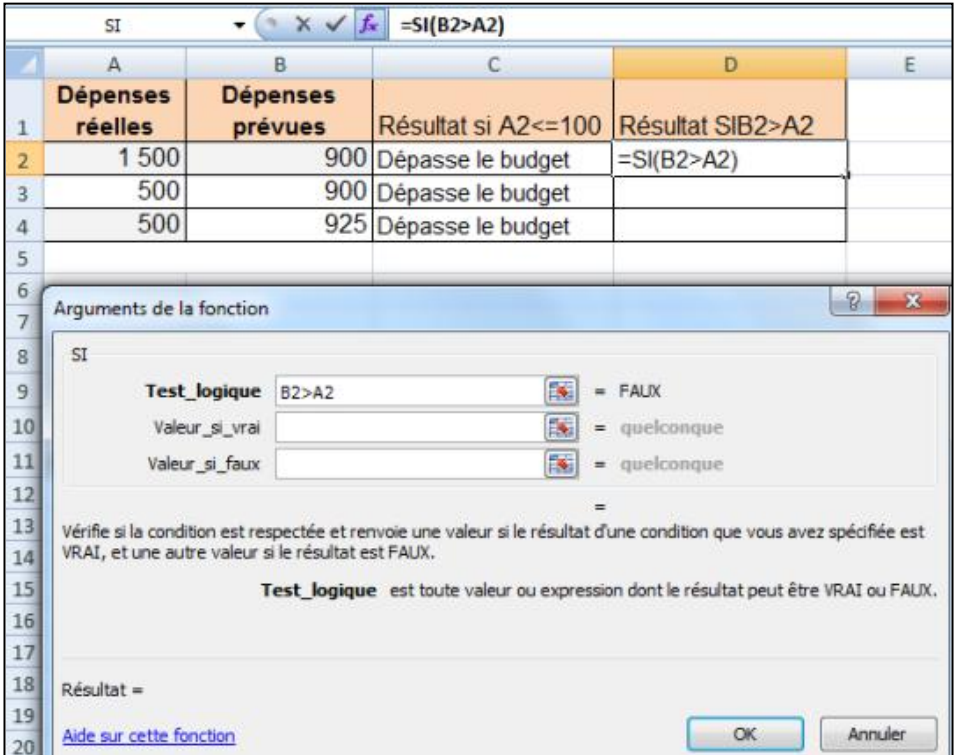

Image 3

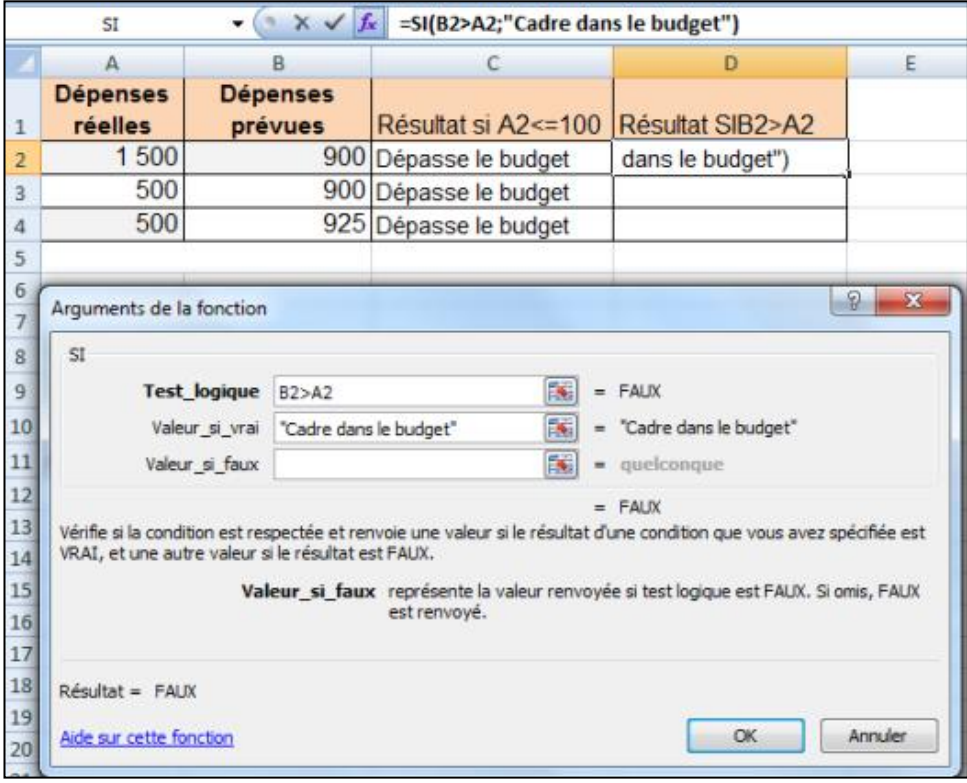

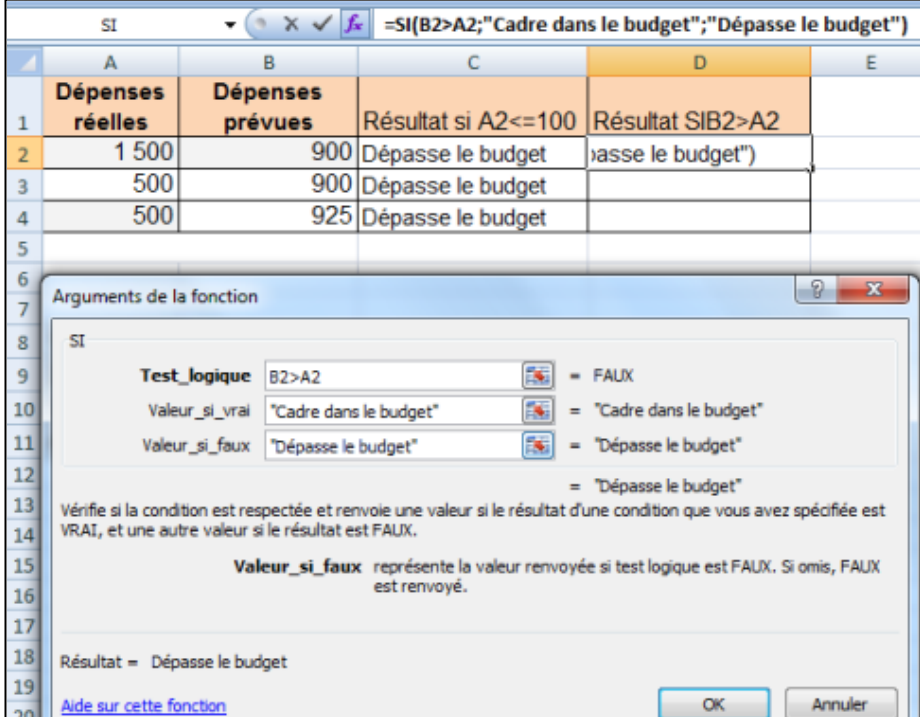

# Image 5

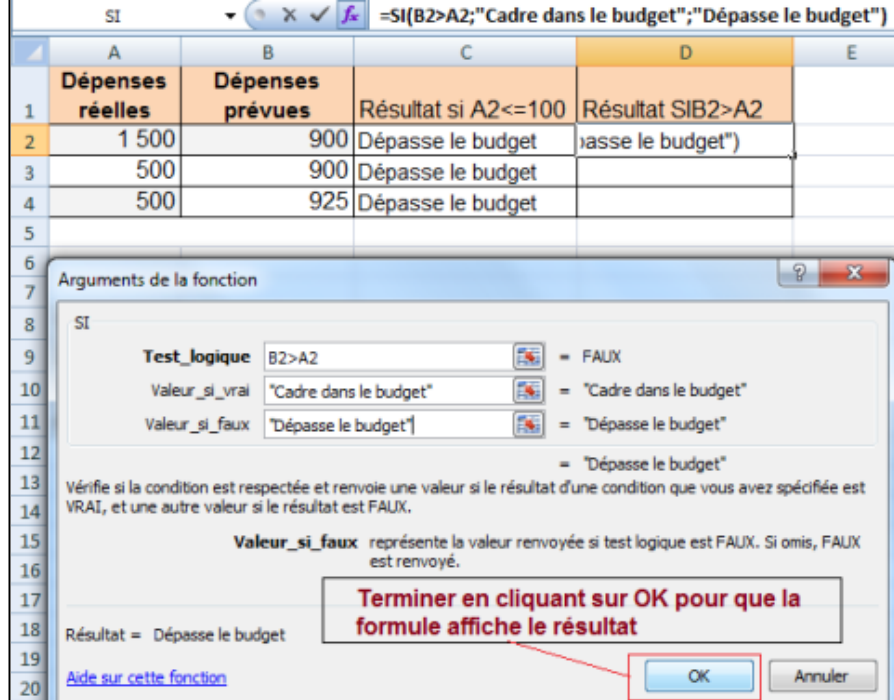

# Image 6 : poignée de recopie

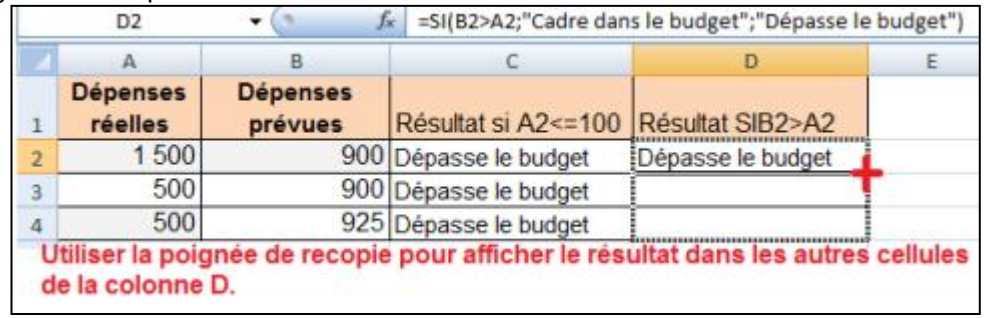

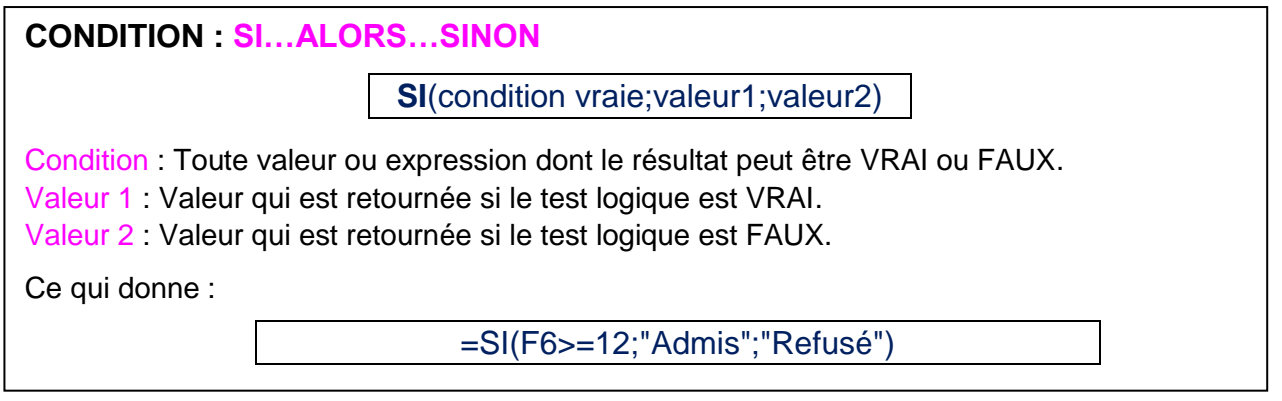

## **Comment utiliser la formule**

Supposez qu'en **fin d'année scolaire la classe de 6ème B**, vous voulez savoir qui des élèves passeront en 5ème. Pour cela vous devez construire une formule en utilisant le **Test Logique « SI » avec la condition SI...ALORS...SINON.**

## **Méthode en images**

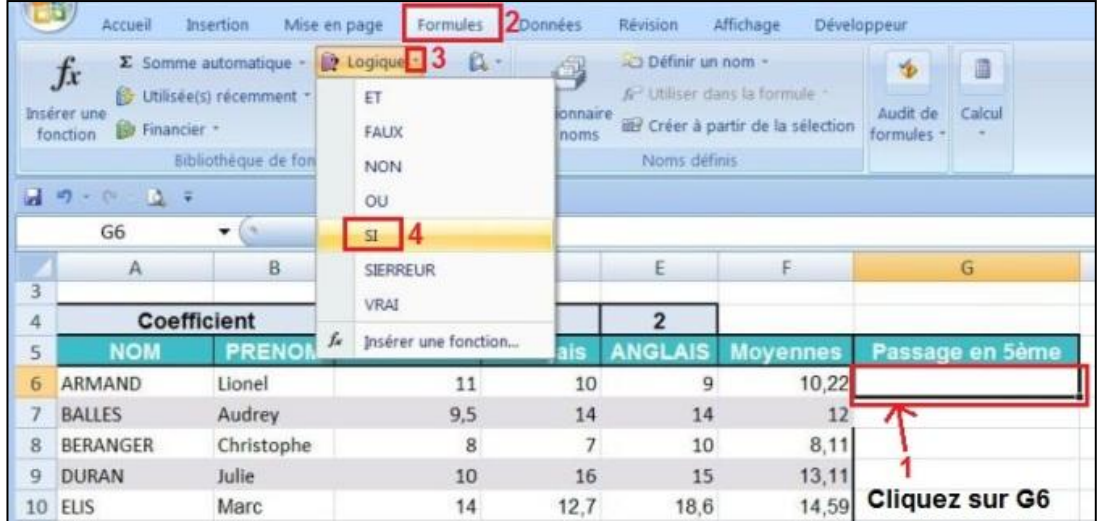

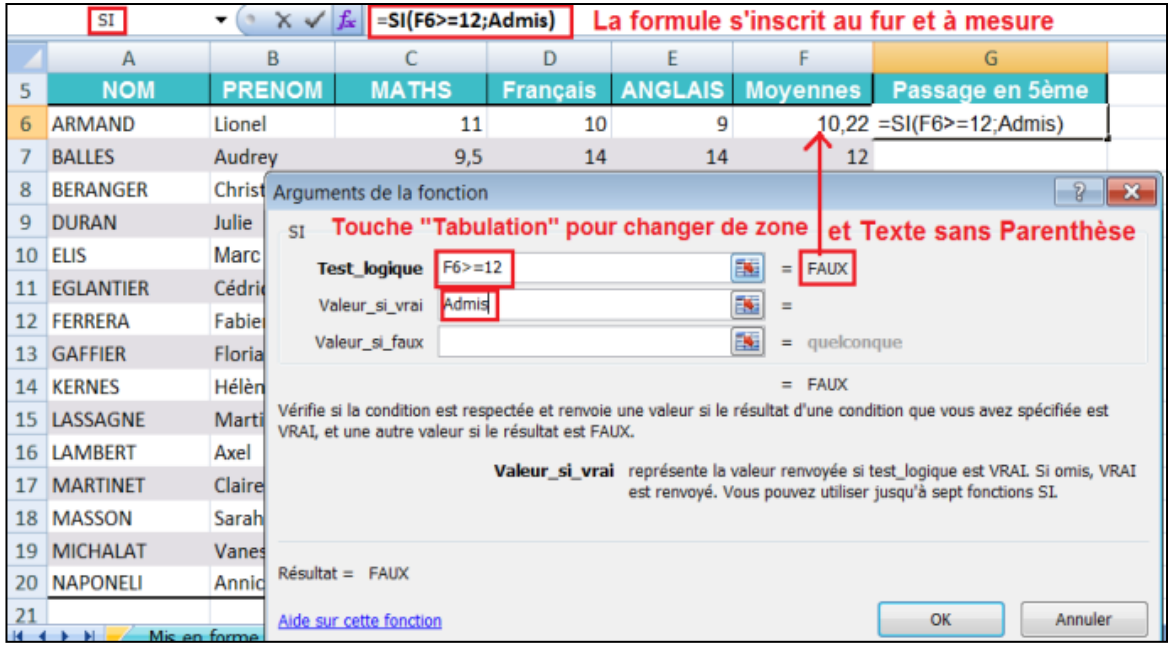

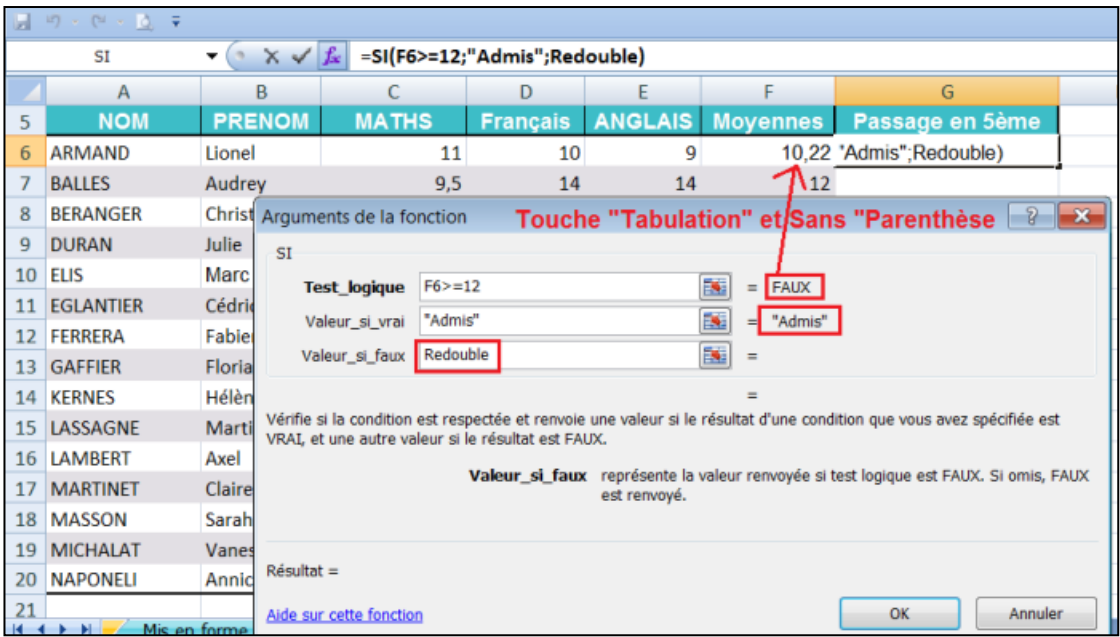

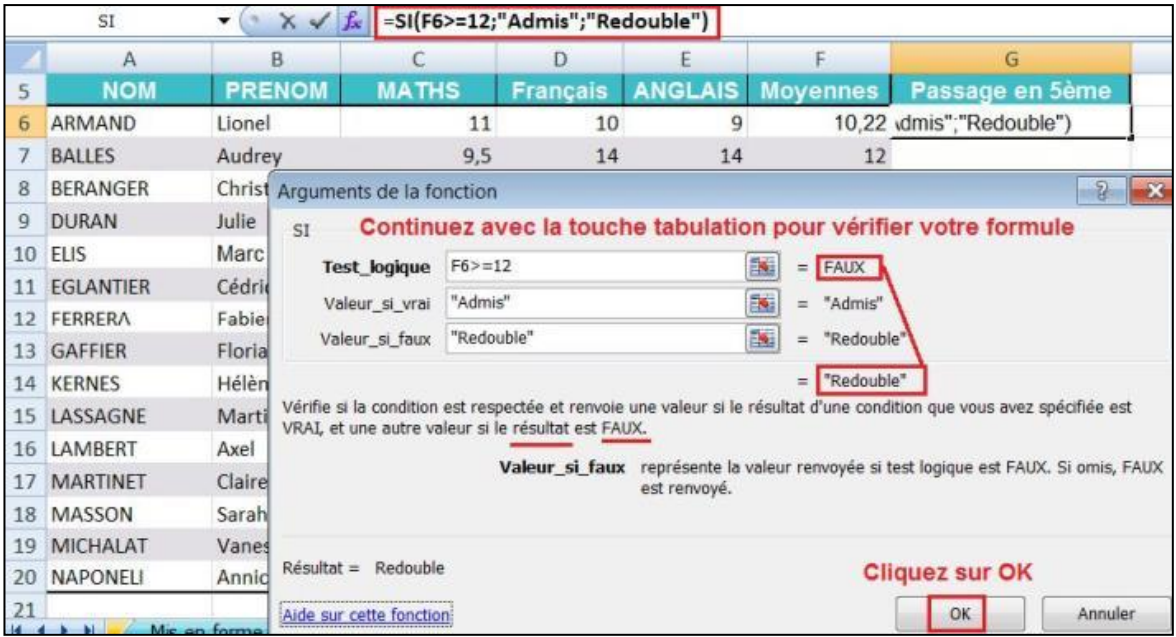

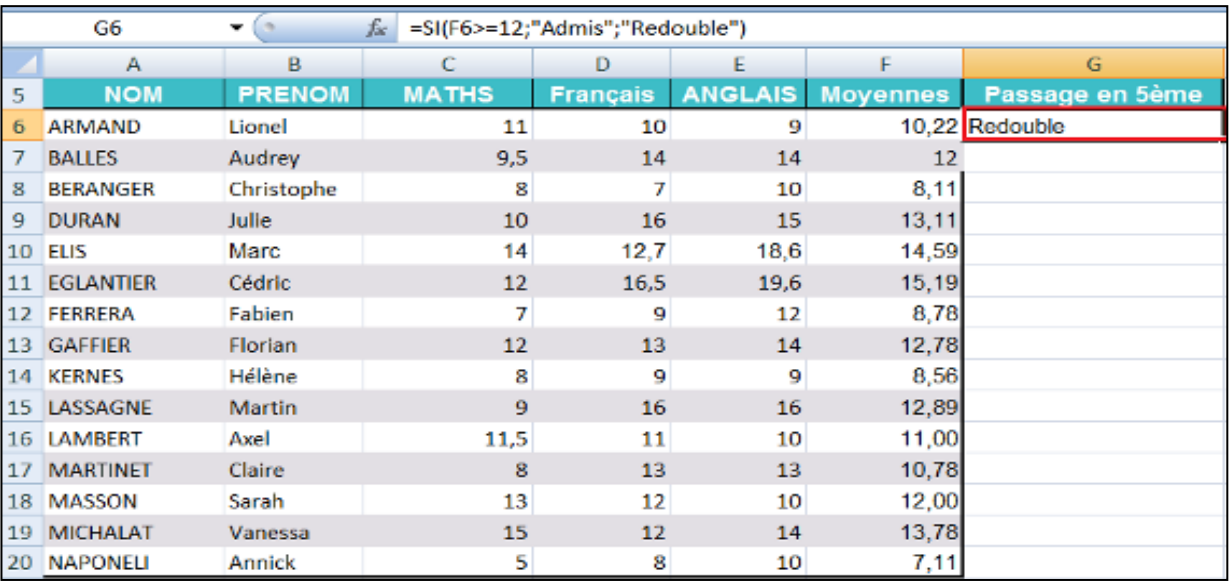

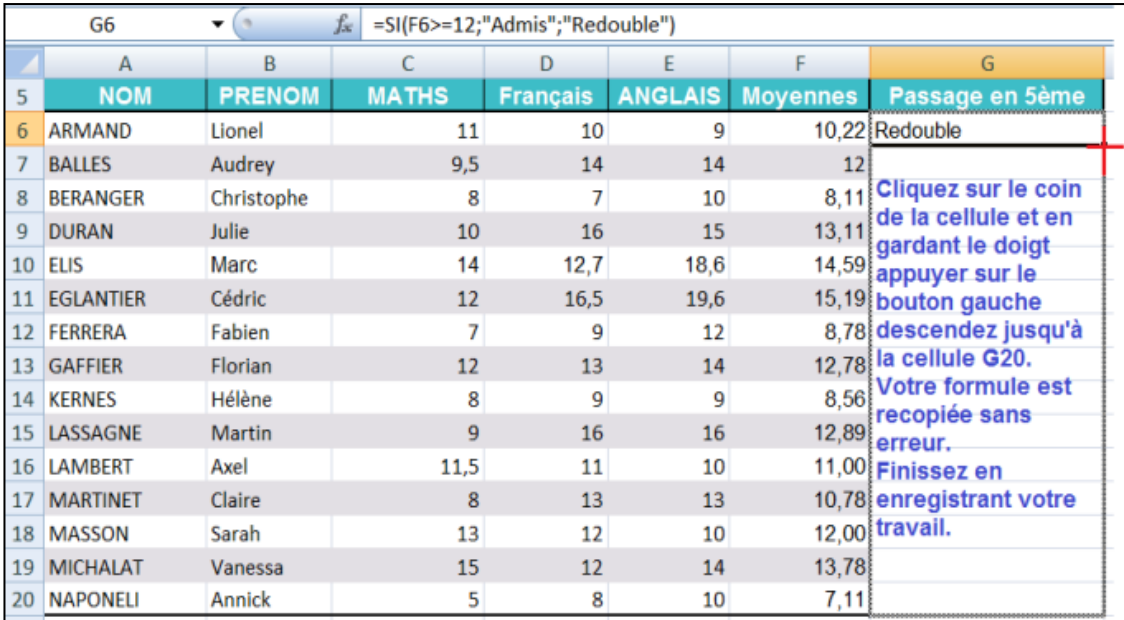

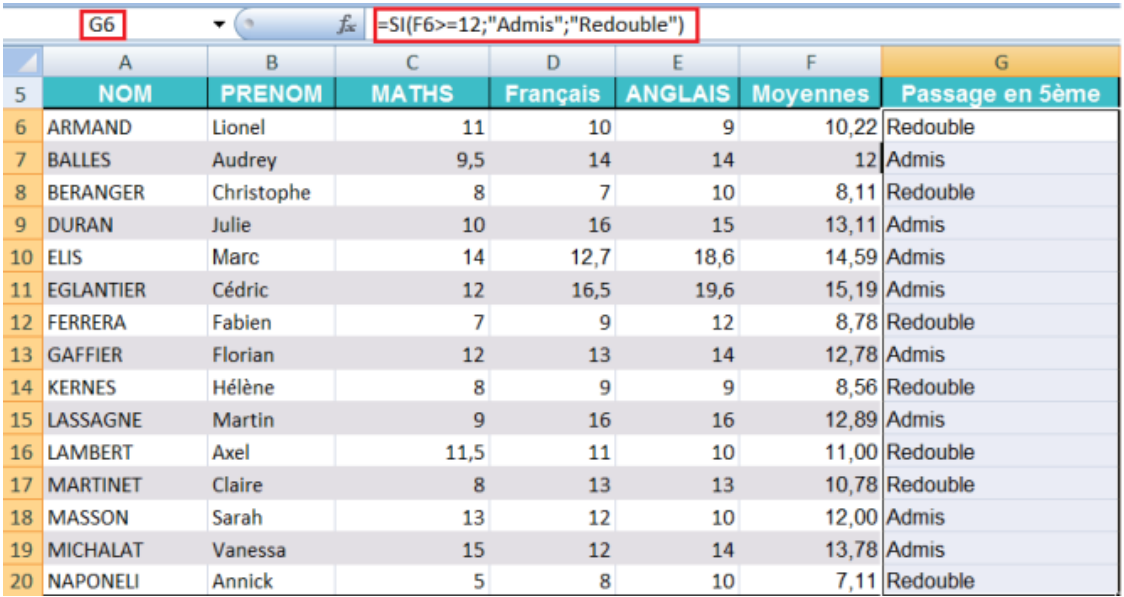

# **CALCULER UNE MOYENNE**

Pour calculer une moyenne vous devez effectuer l'opération suivante :

(Maths x coefficient Maths + Français x coefficient Français + Anglais x coefficient Anglais) / Somme des coefficients

Sous Excel, vous devez construire la formule ci-dessous. Attention aux parenthèses.

## =SOMME((C6\*\$C\$4+D6\*\$D\$4+E6\*\$E\$4)/SOMME(\$C\$4:\$D\$4:\$E\$4))

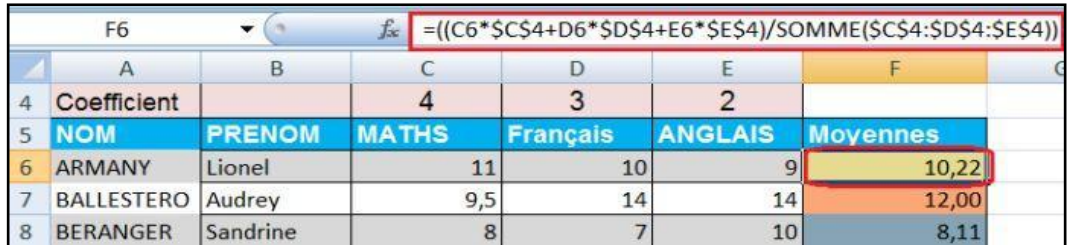

### Remarque

\$C\$4 signifie référence absolue à la colonne C et référence absolue à la ligne 4.